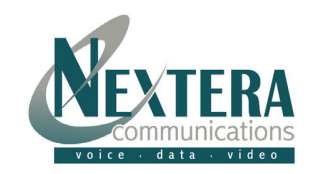

## **Welcome to Nextera – We are excited to have you as a new DSL subscriber.**

This **Modem Installation Guide** is designed to help you install your DSL Modem in a matter of minutes. You're connected 24 hours a day, 7 days a week. You can be on the phone and the Internet at the same time!

**DSL Modem** 

## **DSL Modem**

#### What's Included:

•

- •Comtrend DSL Modem • RJ-11 Phone Cable
	-
	- Power Supply **Example 20 Filter Kit**
- •RJ-45 Ethernet Cable

If any of these items are missing, please contact Customer Support at 218-818-6400.

## **Installation Steps**

### **STEP 1: INSTALLING LINE FILTERS**

Connect phone lines from all of the following equipment into a line filter and plug the line filter into the phone jack.

- Telephones (regular and cordless)
- Answering machine
- Fax machine
- Computers with dial-up modems
- Other devices plugged into the DSL phone outlet

### **STEP 2: CONNECTING THE MODEM**

- 1. Remove the DSL Modem from the shipping box you received.
- 2. Connect the phone line from the wall outlet or DSL Line splitter to the modem. Plug the phone line into the port marked line.

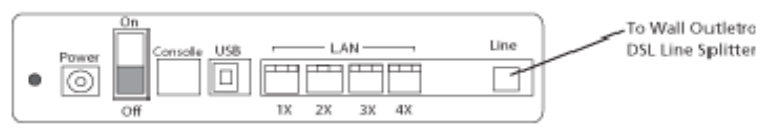

- 3. Connect the Ethernet port of your PC to the port on the modem marked LAN with the RJ-45 Ethernet cable. USB is NOT recommended.
- 4. Plug the power adapter into the wall outlet and then connect the power adapter to the power jack of the modem. **NOTE: For protection against electrical surges, a surge protector between all electronic devices and the electrical outlet is recommended.**

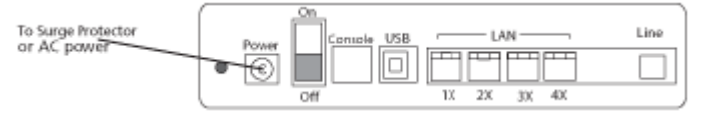

# **Installation Steps (cont'd)**

5. Turn on the power switch on the back of the modem

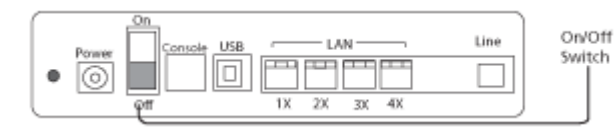

### **STEP 3: PC CONFIGURATION**

In order to begin using your DSL service, your PC must first be configured to obtain an IP address from a DHCP server. Follow the procedures below for your operating system.

### **Configuring DHCP with Windows 98/ME/NT**

Please note that Windows 98 users must restart their computer after turning on their modem in order to obtain the IP address.

- 1. Right Click on '**NETWORK NEIGHBORHOOD'** (For Windows ME, '**MY NETWORK PLACES'**) and go to '**PROPERTIES'**.
- 2. Scroll down and double click on '**TCP/IP PROTOCOL'** (For Windows NT, click on the 'Protocol' tab, and highlight '**TCP/ IP Protocol'**. Click on **'**Properties').
- 3. Verify TCP/IP is set to '**OBTAIN AN IP ADDRESS AUTOMATICALLY'.**
- 4. Click '**OK'** and Click '**OK'** again.
- 5. **RESTART YOUR COMPUTER.**
- 6. Skip the "Register your computer for internet access via DHCP" section.

### **Configuring DHCP with Windows 2000/XP**

- 1. Right Click on '**MY NETWORK PLACES'** and go to '**PROPERTIES'.**
- 2. Right Click on '**LOCAL AREA CONNECTIONS'** and go to '**PROPERTIES'.**
- 3. Highlight '**INTERNET PROTOCOL TCP/IP'** and click '**PROPERTIES'.**
- 4. Verify that TCP/IP is set to '**OBTAIN AN IP ADDRESS AUTOMATICALLY' and 'OBTAIN DNS SERVER ADDRESS AUTOMATICALLY'.**
- 5. Click '**OK'** and Click '**OK'** again.
- 6. Skip the "Register your computer for internet access via DHCP "section.

## **Support**

**Web:** For Troubleshooting and Other Support Information, please visit our website at: **www.nextera.net**

**Email: CustomerSupport@nextera.net**

**Phone: 218-818-6400**